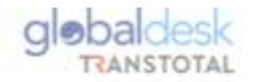

## **GUÍA DE CAMBIOS EN LA PLATAFORMA GLOBALDESKSMART**

**[Intranet Transtotal-Global Desk \(transtotalperu.com\)](https://globaldesksmart.transtotalperu.com/consultaruc.html)**

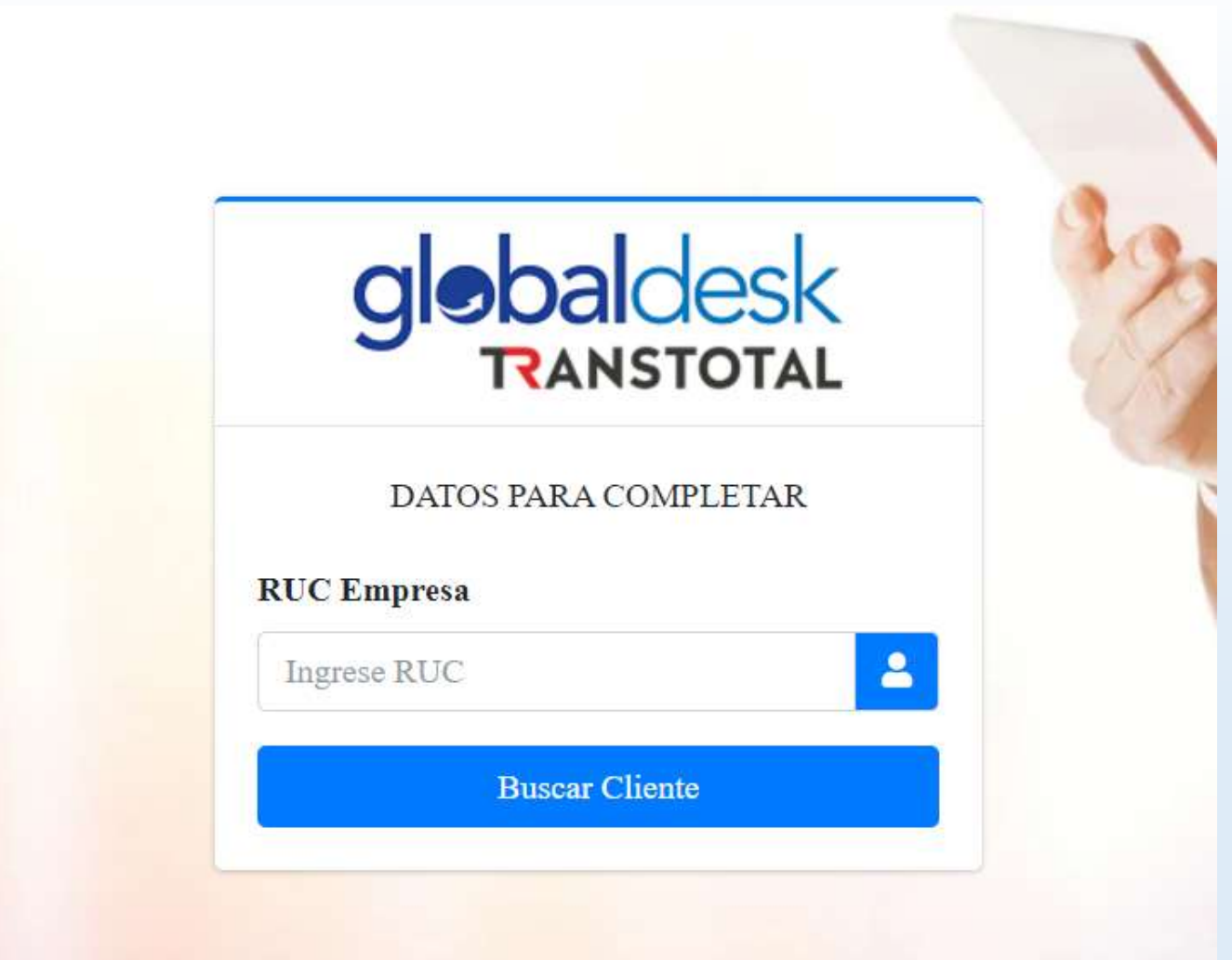

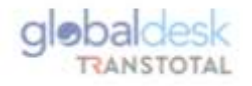

## **PODERES MANCOMUNADOS**

- A fin de dejar atrás las liberaciones con carta de excepción se ha implementado la solicitud de credenciales con poderes mancomunados.
- 1. Cliente ingresará al siguiente link [Globaldesk](http://globaldesk.pe/FormularioPago/registroConsignatarios.html) con sus credenciales.
- 2. Ingresará RUC y dará click en Buscar
- 3. Por default visualizará para ingresar datos del 1er. representante.
- 4. Dará click en el signo + y se le habilitará para ingresar datos del 2do. Representante.
- 5. Habiendo llenado la información solicitada y adjuntando:
	- VIGENCIA PODER: No debe de tener mas de 90 días de antigüedad y debe señalar facultad para endosar títulos valores.
	- FICHA RUC: Descargada del portal de la SUNAT (Activo y Habido)

- DNI: Vigente.

- 6. Dar check en aceptar términos y condiciones; y en Guardar
- 7. Solicitud llegará a Transtotal y estará pendiente de aprobación.
- 8. De todo estar conforme, las credenciales llegarán a las casilla registradas y continuarán con el proceso de liberación ya establecido por nuestra plataforma globaldeskSmart ENDOSE EN PROCURACIÓN (previa aprobación del 1er y 2do representante), para que pueda continuar con la AUTORIZACIÓN COMERCIAL.

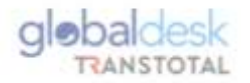

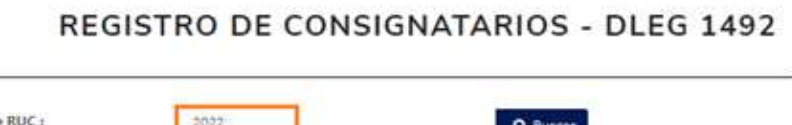

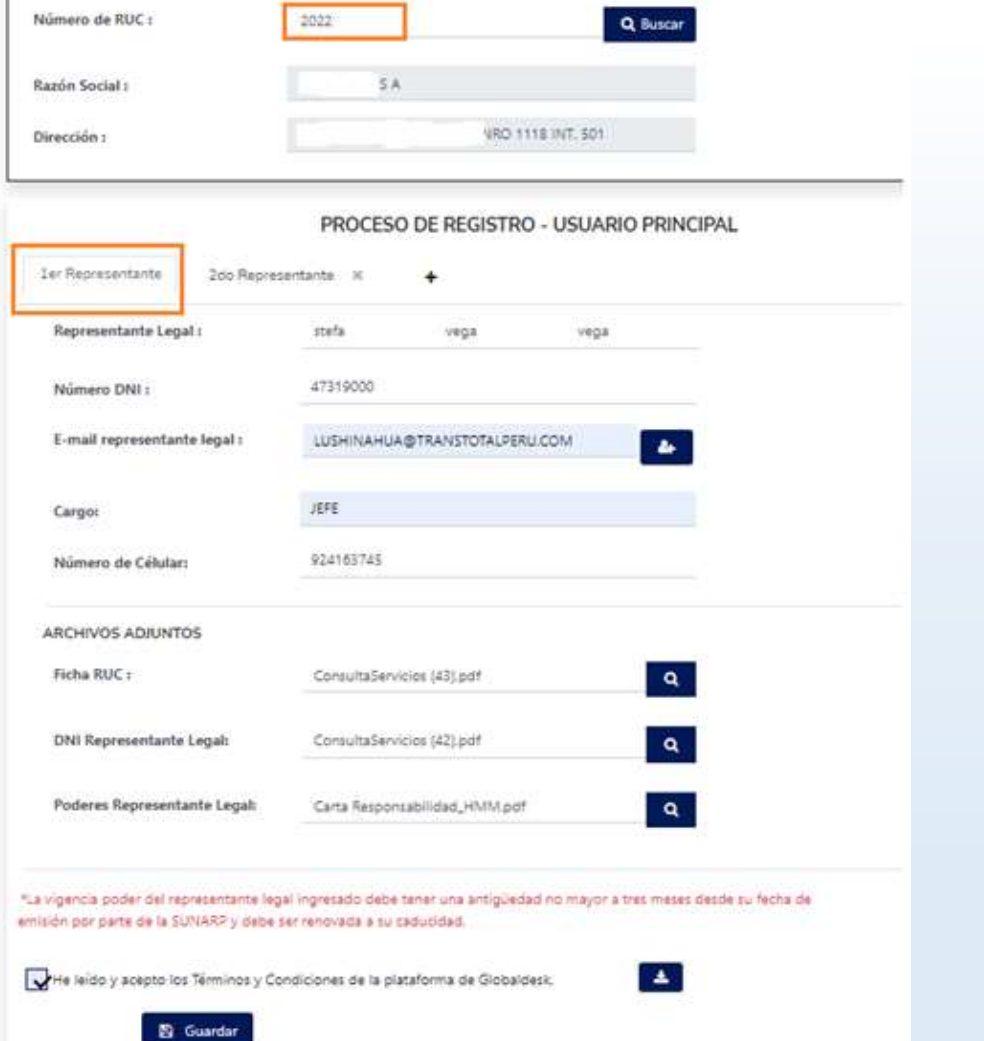

## REGISTRO DE CONSIGNATARIOS - DLEG 1492

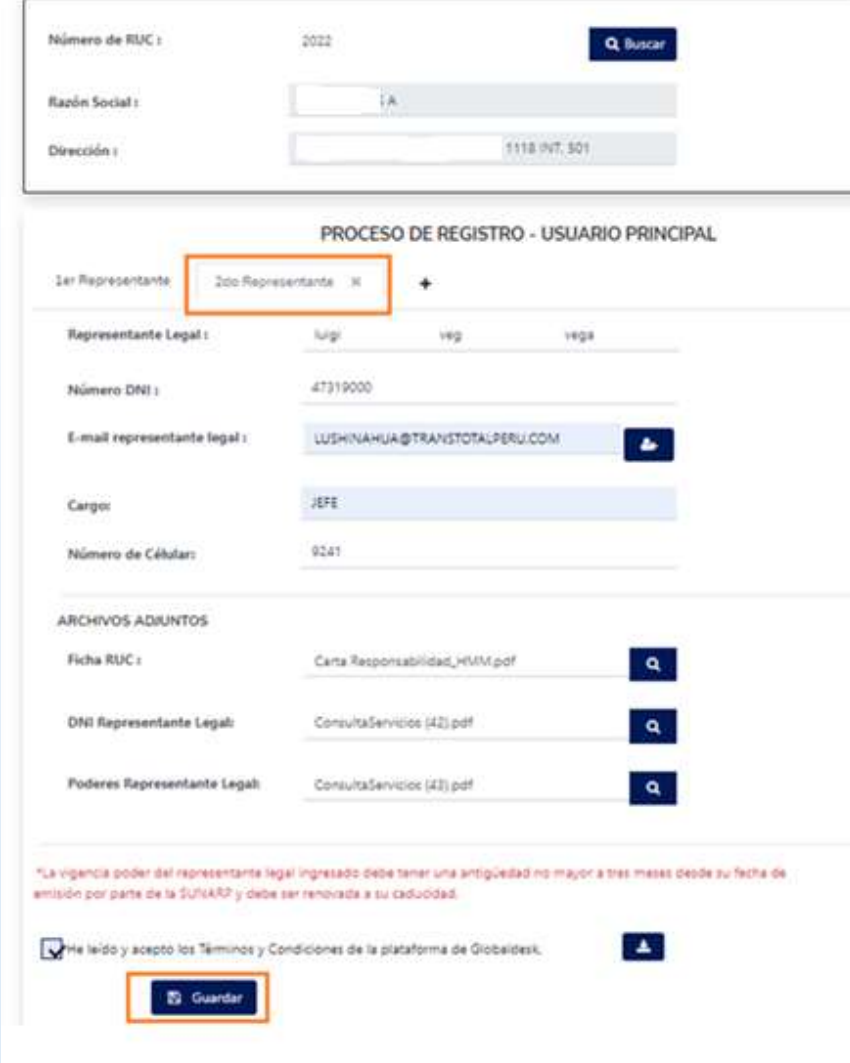